## STUDENT FEE PAYMENT METHODS & PROCESS

## Pay through Website:

## 1. Open sgrduhs.in in web browser

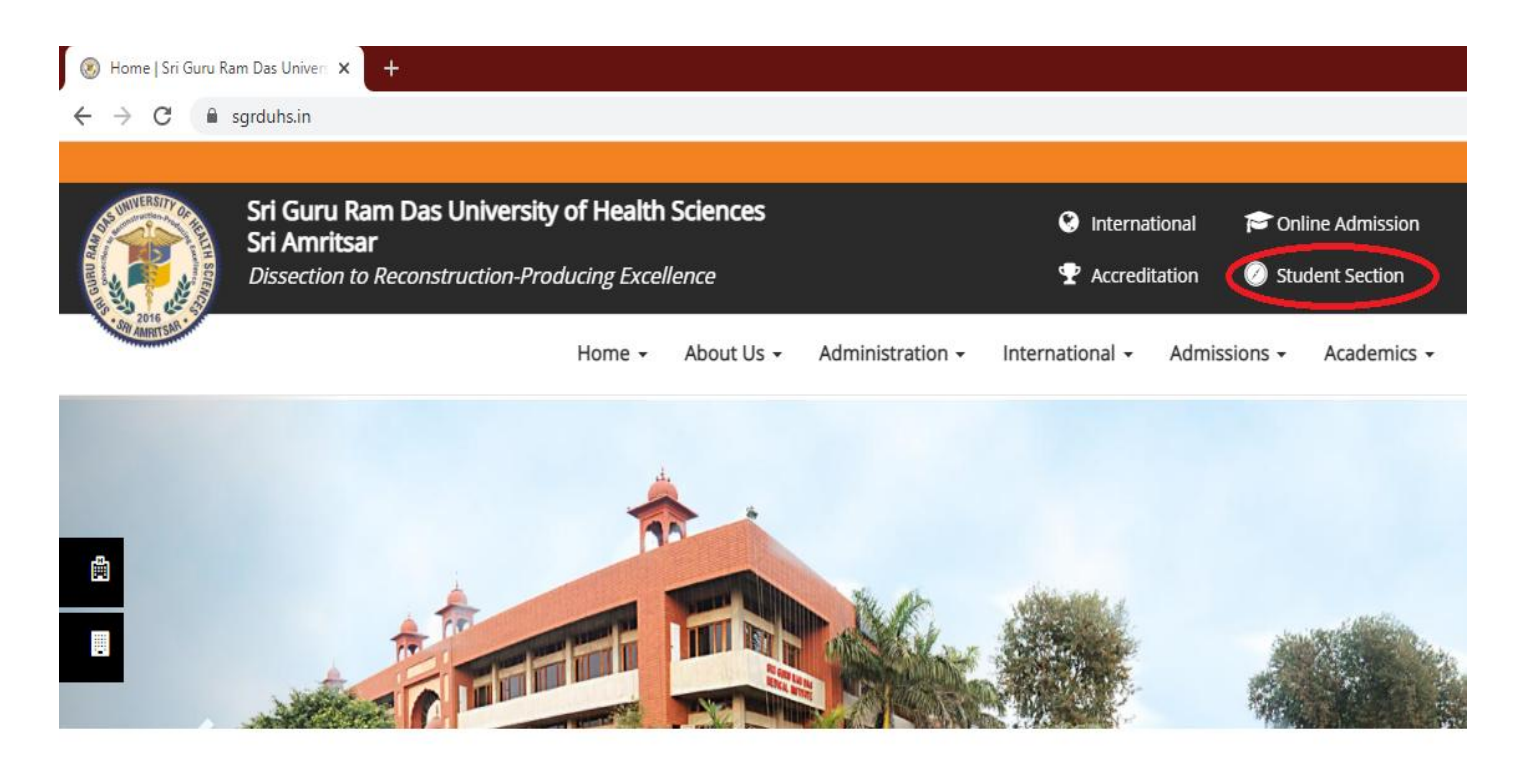

Click on Student Section link on top right corner, you will

see the interface as mentioned in the picture below

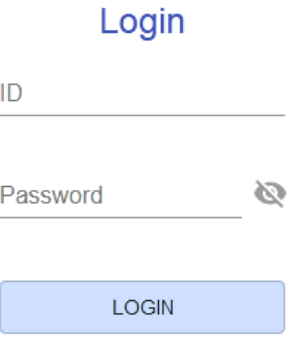

Enter your login ID & Password provided by University IT Cell, you will get the interface as mentioned in the picture

below

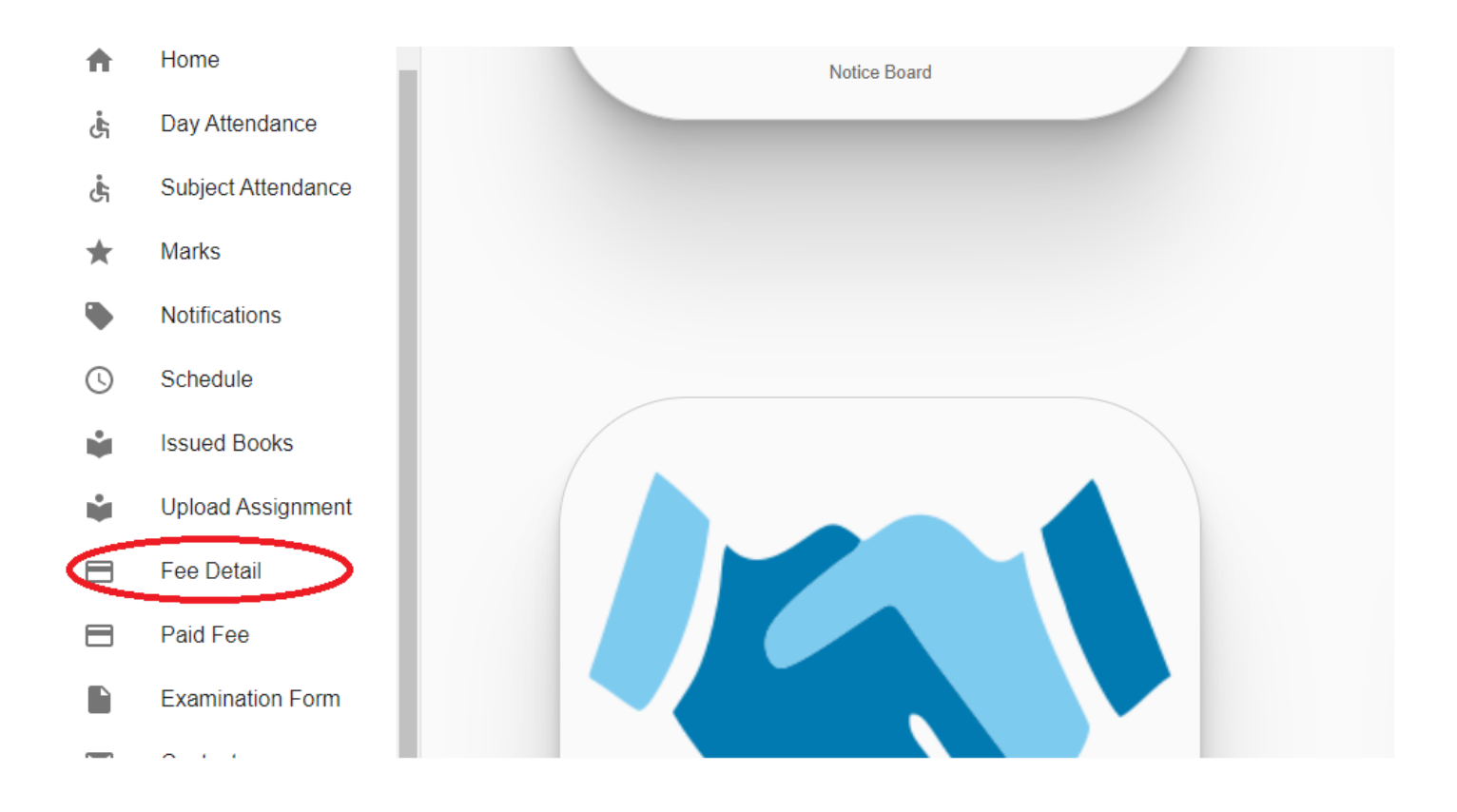

Click on Fee Detail Option & you will get fee with Two Buttons 'Pay online' & 'Pay By Challan' (There are two modes of Fee Payment, You are to choose one of them) as mentioned in the picture below

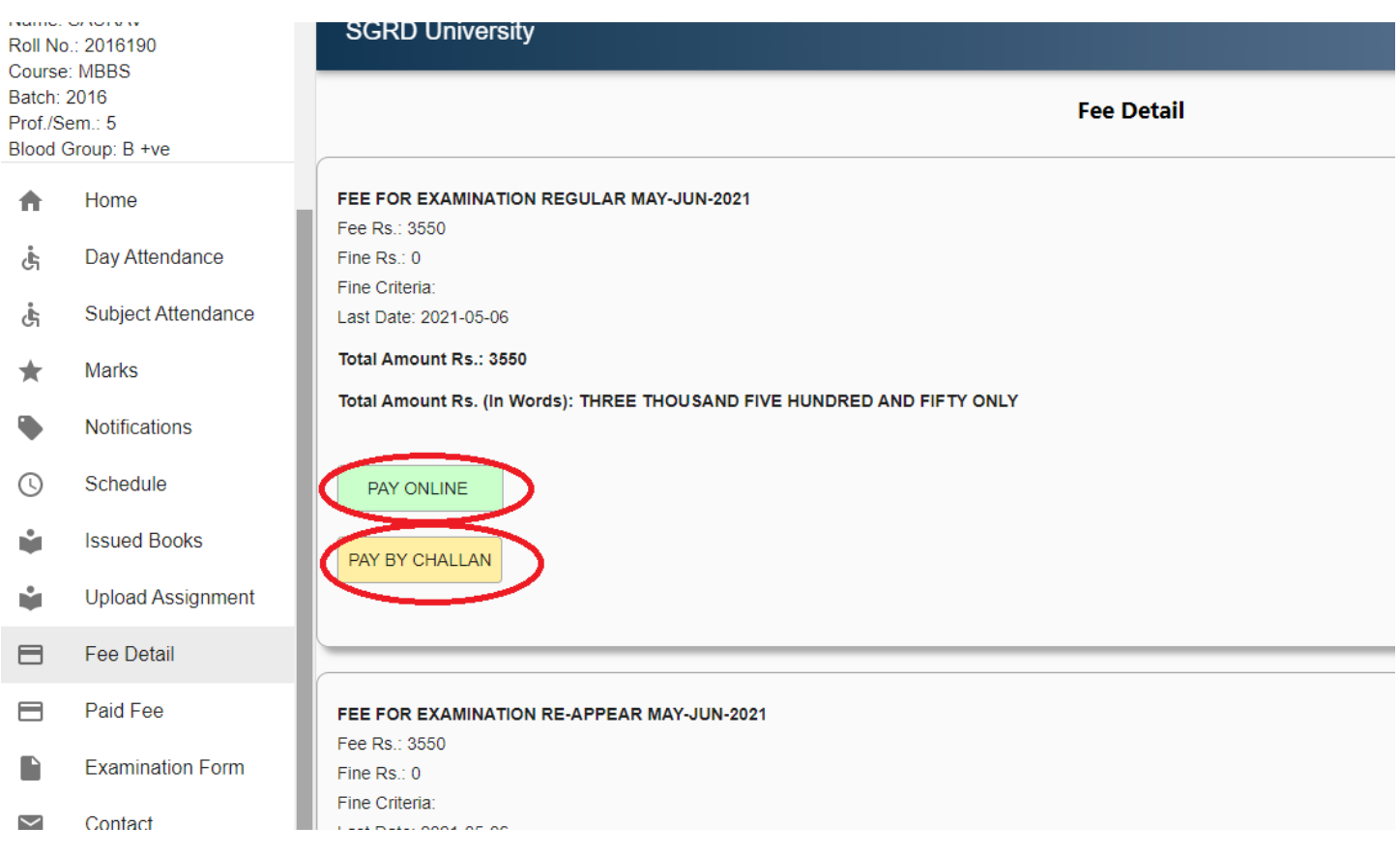

If You Proceed for Pay Online you will get the interface

mentioned in the picture below

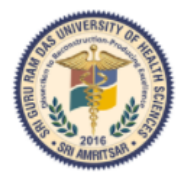

Sri Guru Ram Das University of Health Sciences Sri Amritsar

**Student Fee Detail** 

Name: Saurav Father's Name: Mahesh Registration Number: 2016190 Roll No: 2016190 Email: aosgrd@gmail.com Contact No: +919417835598 Total Fee: Rs.3550.0 Description: Fee For Examination Regular May-Jun-2021

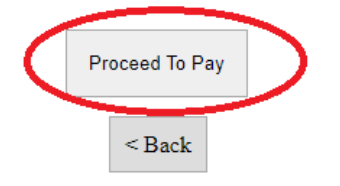

Click on Proceed To Pay Button to pay fee online, you will

see the interface mentioned in the picture below

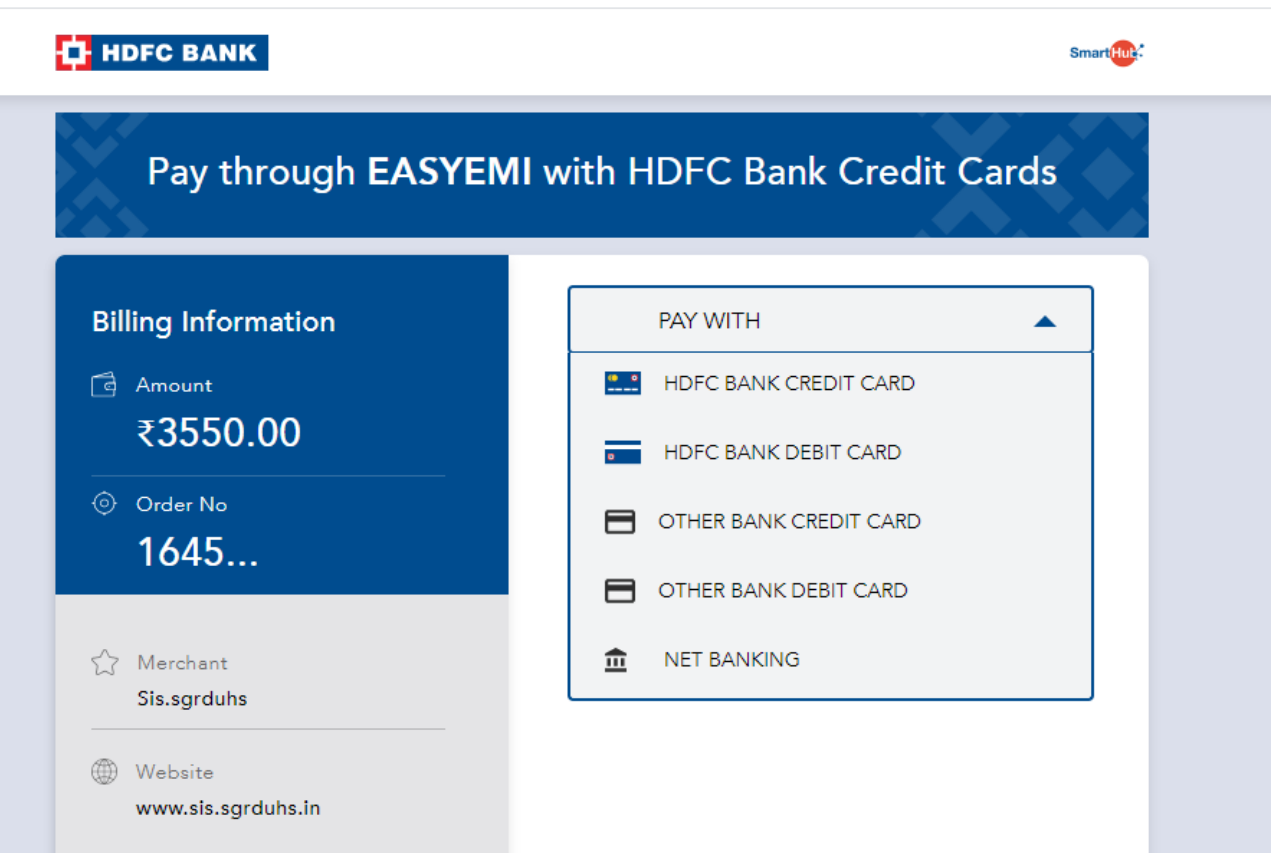

After entering the details asked for payment, you will get

SUCCESS message if payment is successfully made.

*Note: Same steps are follows for Online Payment through* 

*Easy App* 

## **2. Payment Through Challan:**

Second Method is to pay by challan

First four steps are same as mentioned in Pay Online, after

that you click on 'Pay By Challan' button instead of 'Pay

Online' button as mentioned in the picture below

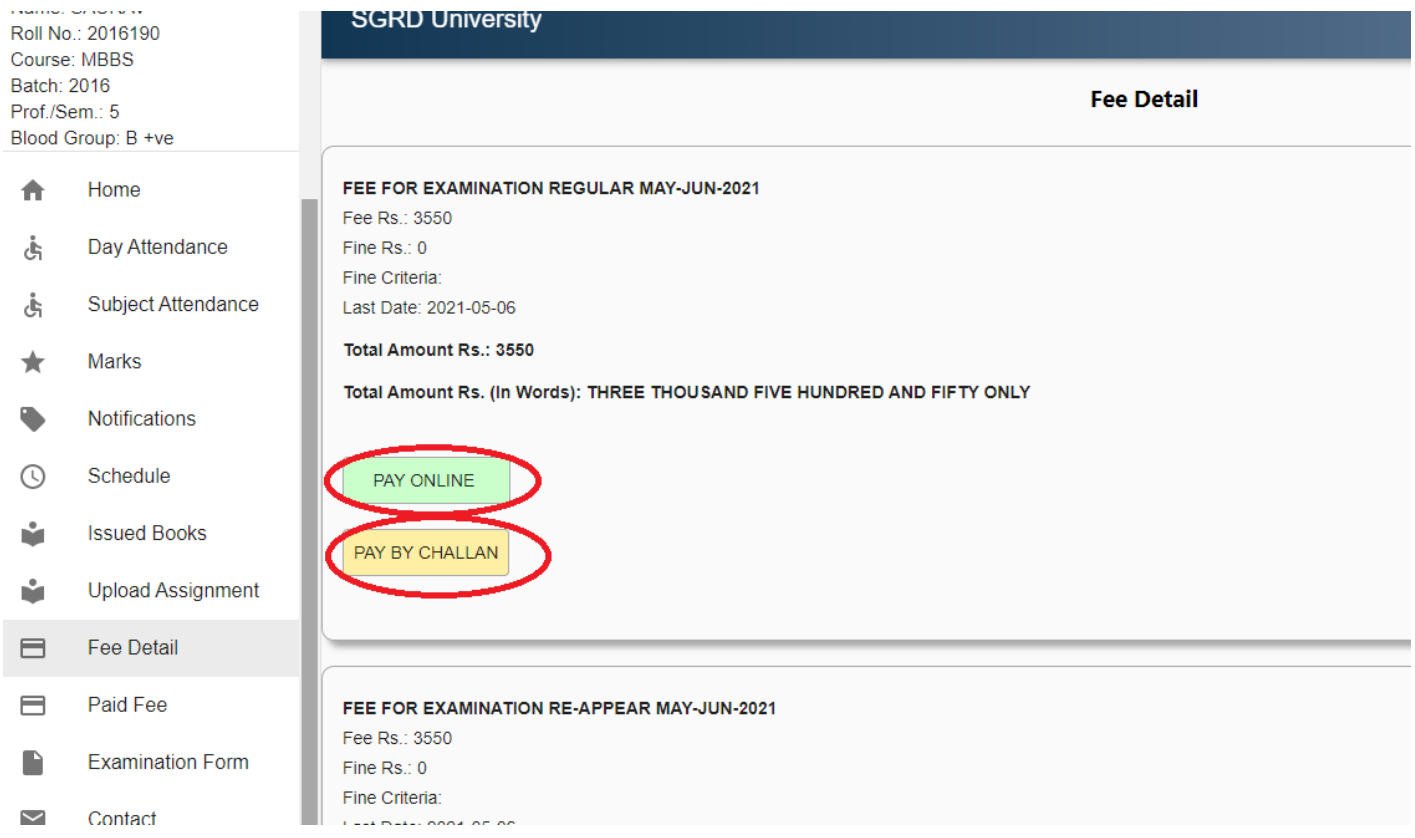

You will get the interface mentioned in the picture below

**Fee Detail** 

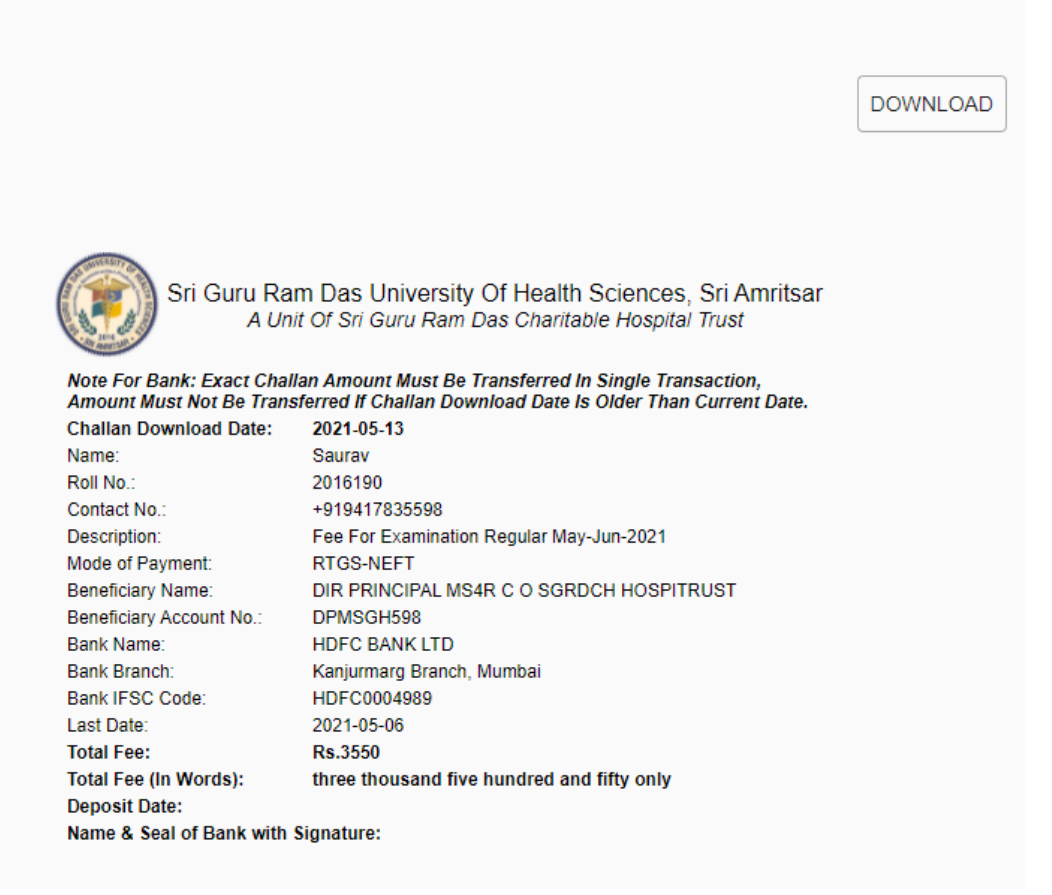

Click on Download button mentioned at the top right corner

in the image below. Just download the challan, take the

printout & reach the bank to pay fee.